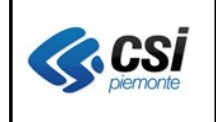

V 1.0 Pag. 1 di 20

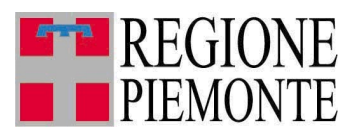

# **Applicativi regionali centralizzati per la Sanità**

# **- OPESSAN**

# **Archivio regionale degli Operatori del Sistema Sanitario della Regione Piemonte**

**Note alla versione 2.2.1 Maggio 2012**

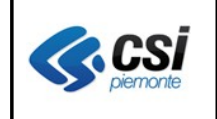

# **INDICE**

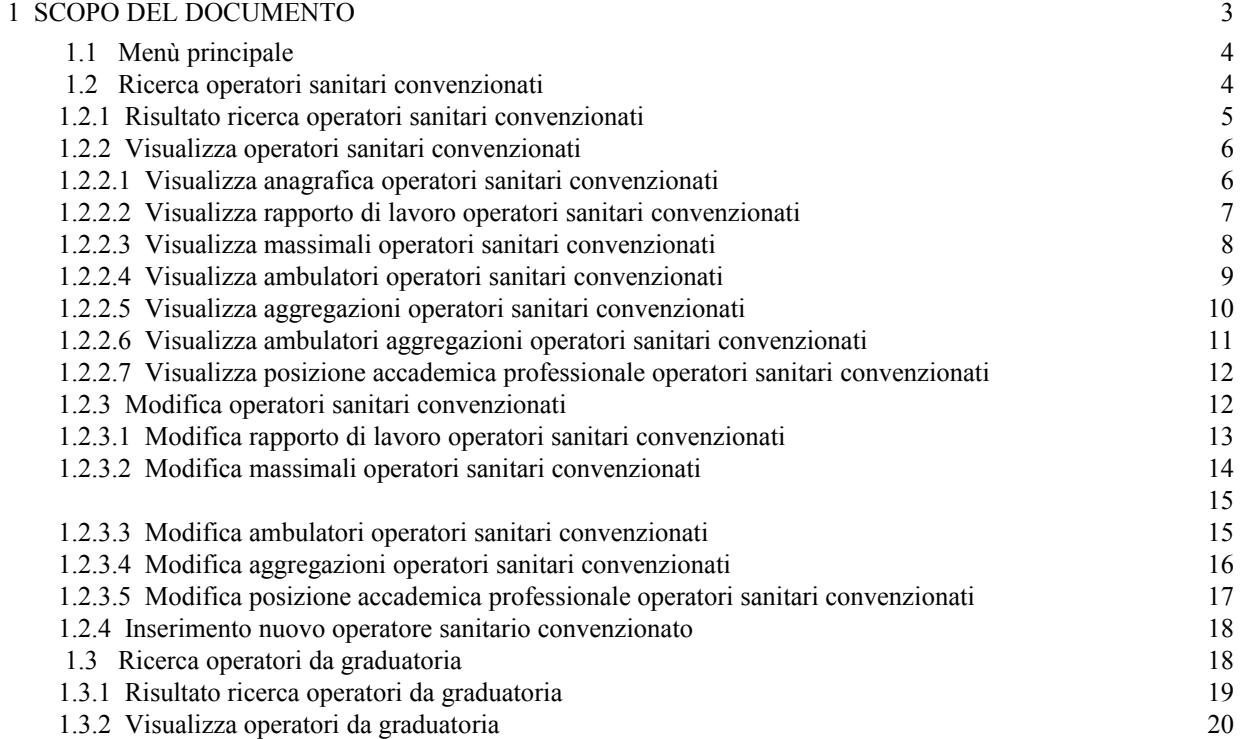

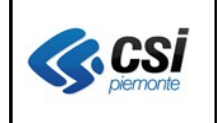

# **1 SCOPO DEL DOCUMENTO**

Il documento illustra il nuovo layout grafico con cui si presentano le videate dell'applicativo OpeSSan.

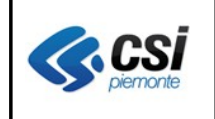

## **1.1 Menù principale**

Il menù principale di OpeSSan, che si presenta all'atto dell'autentificazione al sistema, sarà il seguente:

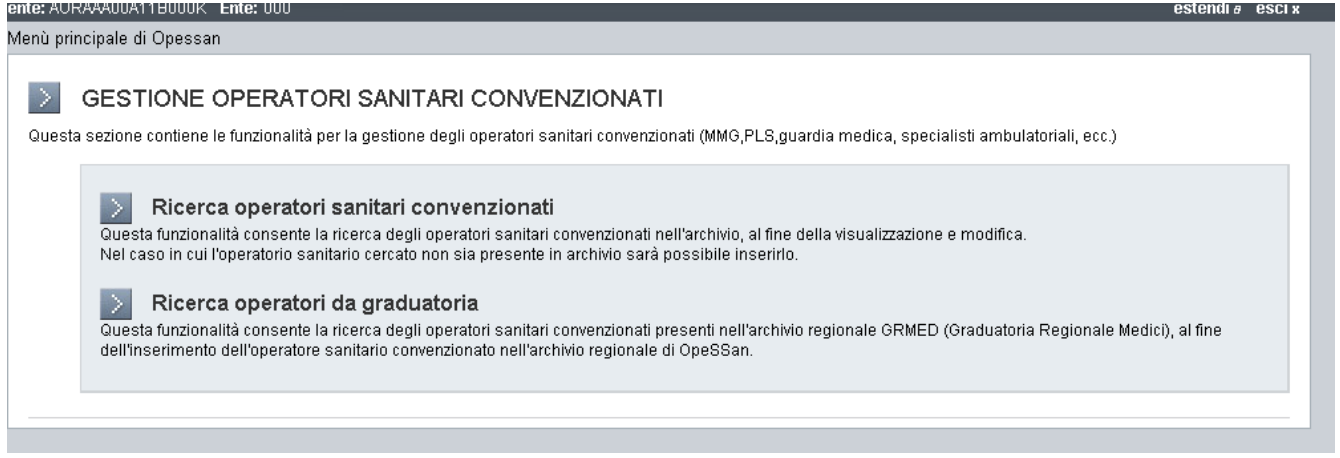

# **1.2 Ricerca operatori sanitari convenzionati**

Scegliendo la voce di menù Ricerca operatori sanitari convenzionati comparirà la seguente videata:

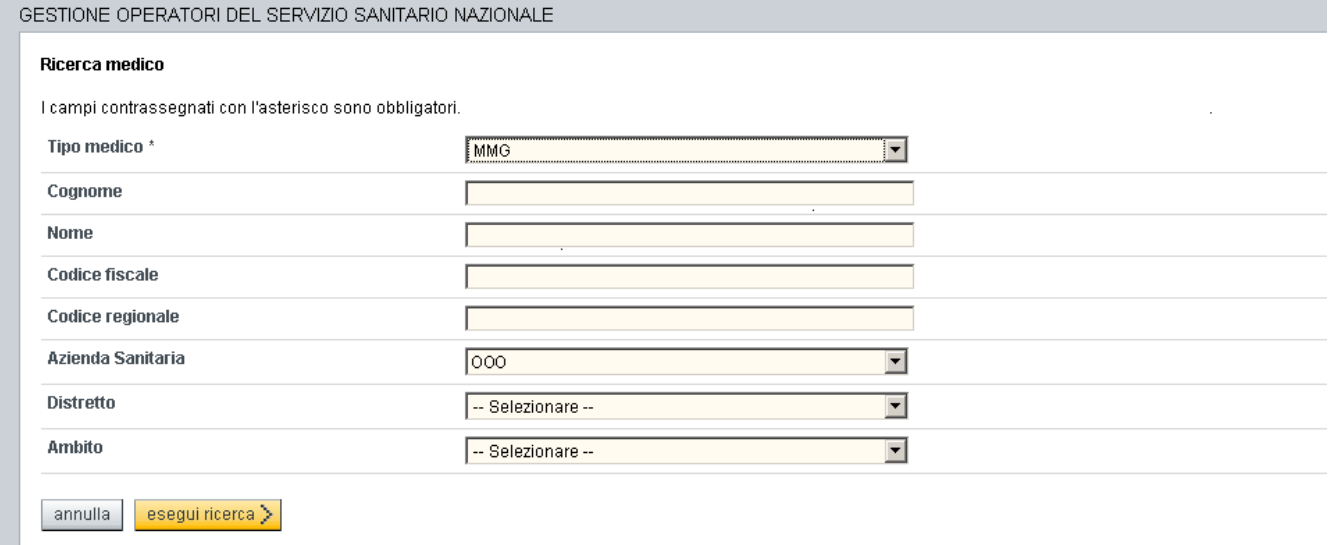

dove, espressi i criteri di selezione, sarà possibile effettuare la ricerca degli operatori premendo il pulsante:

esegui ricerca >

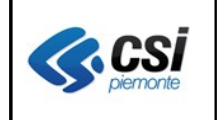

#### **1.2.1 Risultato ricerca operatori sanitari convenzionati**

Il risultato della ricerca produrrà un elenco visualizzato come nella videata seguente:

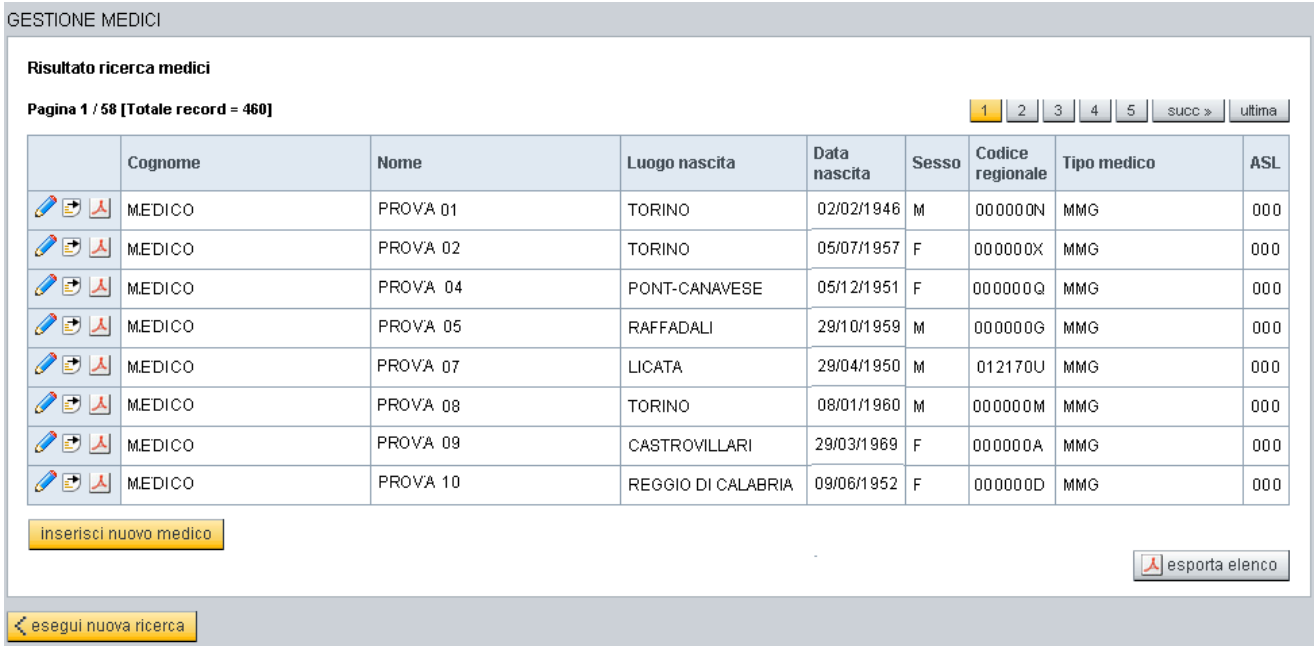

dove sarà possibile effettuare una delle seguenti operazioni:

- sfogliare le pagine successive premendo uno dei seguenti pulsanti:  $\boxed{2}$   $\boxed{3}$   $\boxed{4}$   $\boxed{5}$  succ  $\boxed{ }$  ultima
- visualizzare i dati inseriti per l'operatore sanitario interessato premendo il pulsante: ad esso associato
- **modificare** i dati inseriti per l'operatore sanitario interessato premendo il pulsante: **a**d esso associato
- esportare i dati di sintesi dell'operatore sanitario interessato premendo il pulsante: **4** ad esso associato
- **inserire** un nuovo operatore sanitario premendo il pulsante: inserisci nuovo medico
- esportare l'elenco degli operatori sanitario selezionati premendo il pulsante: **A** esporta elenco
- eseguire una nuova ricerca di operatori sanitari premendo il pulsante: < esegui nuova ricerca

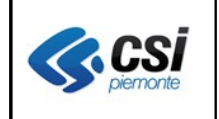

#### **1.2.2 Visualizza operatori sanitari convenzionati**

Tale voce di menù permette di visualizzare i dati inseriti per l'operatore sanitario selezionato, suddividendolo nelle successive sezioni di lavoro:

#### **1.2.2.1 Visualizza anagrafica operatori sanitari convenzionati**

La sezione seguente permette di visualizzare i dati anagrafici dell'operatore sanitario selezionato:

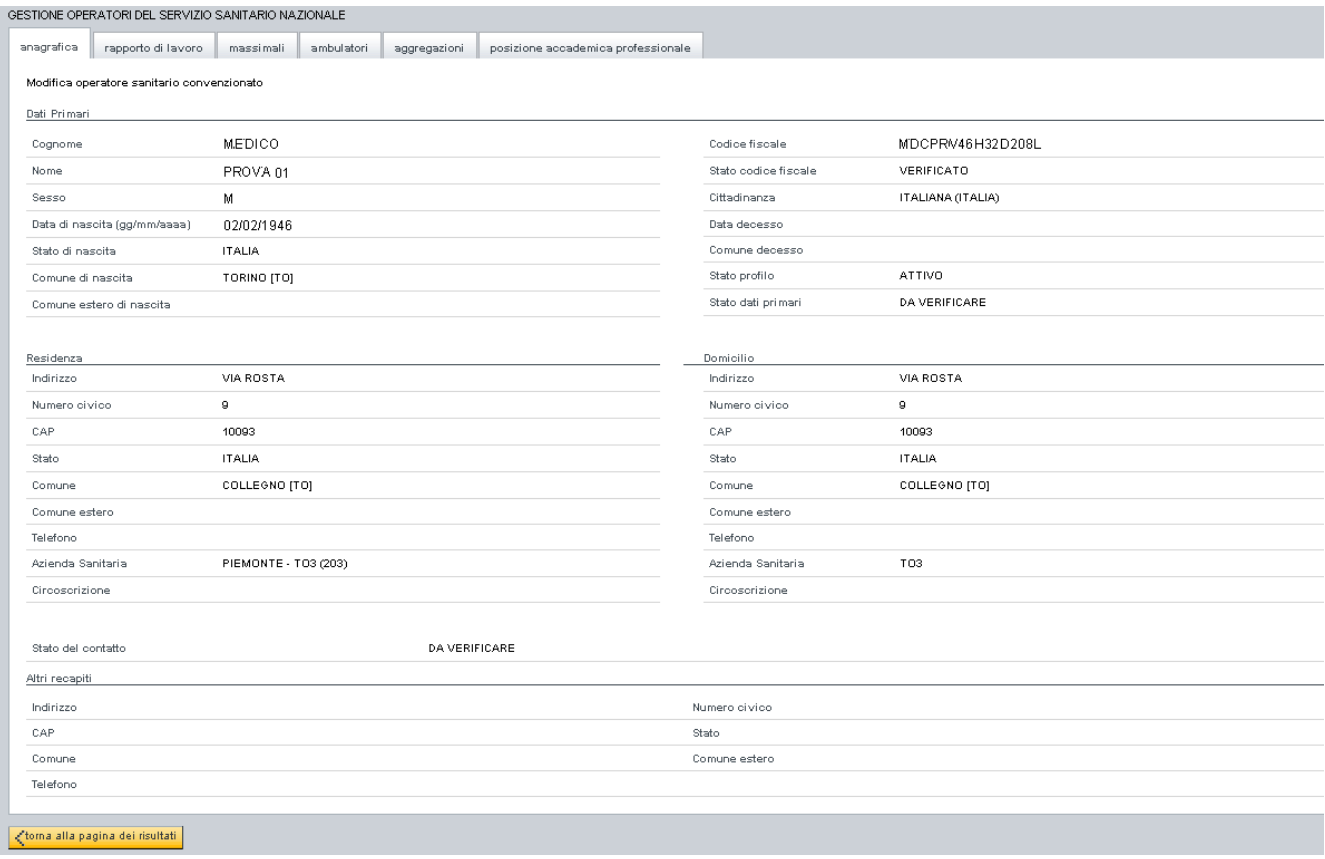

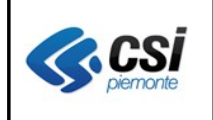

# **1.2.2.2 Visualizza rapporto di lavoro operatori sanitari convenzionati**

La sezione seguente permette di visualizzare i dati inerenti il rapporto di lavoro selezionato:

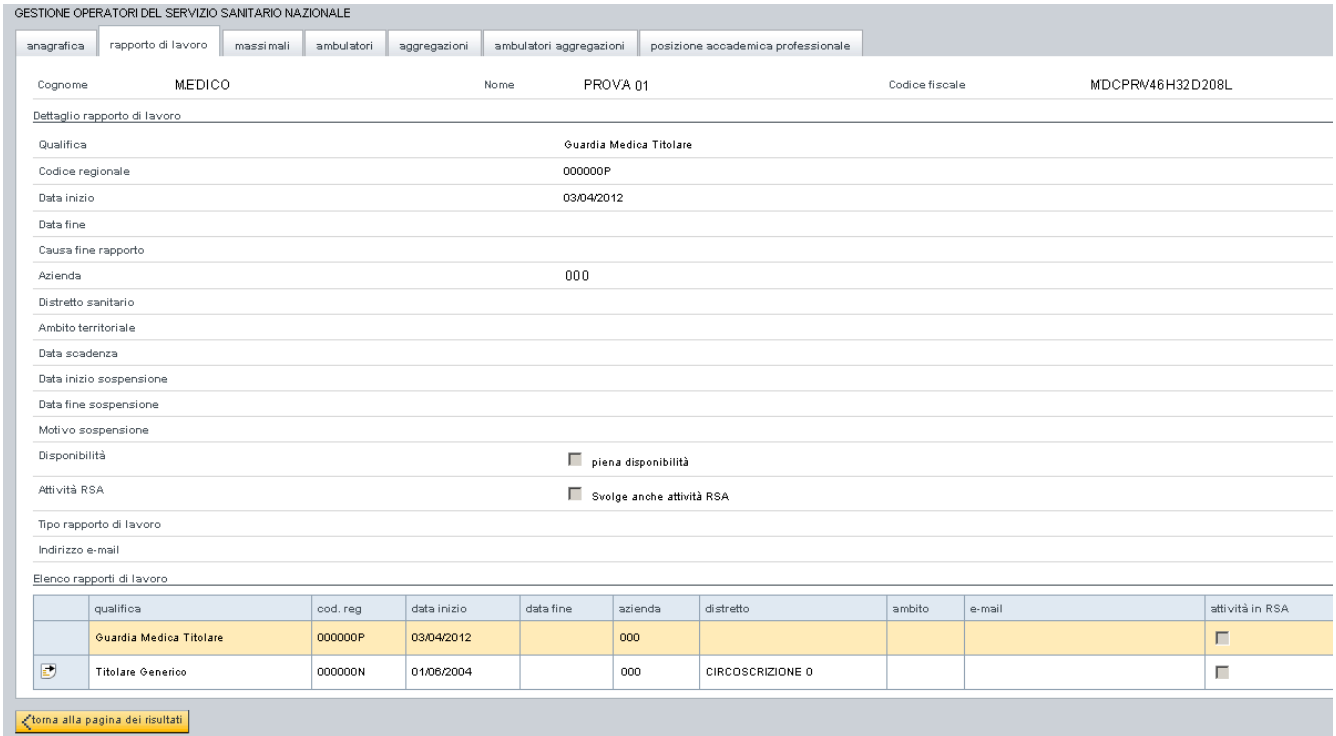

oppure di visualizzarne un altro selezionandolo tra quelli presenti in elenco rapporti premendo il pulsante  $\blacksquare$  ad esso associato

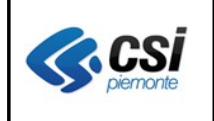

## **1.2.2.3 Visualizza massimali operatori sanitari convenzionati**

La sezione seguente permette di visualizzare i massimali associati alle singole qualifiche per l'operatore sanitario selezionato:

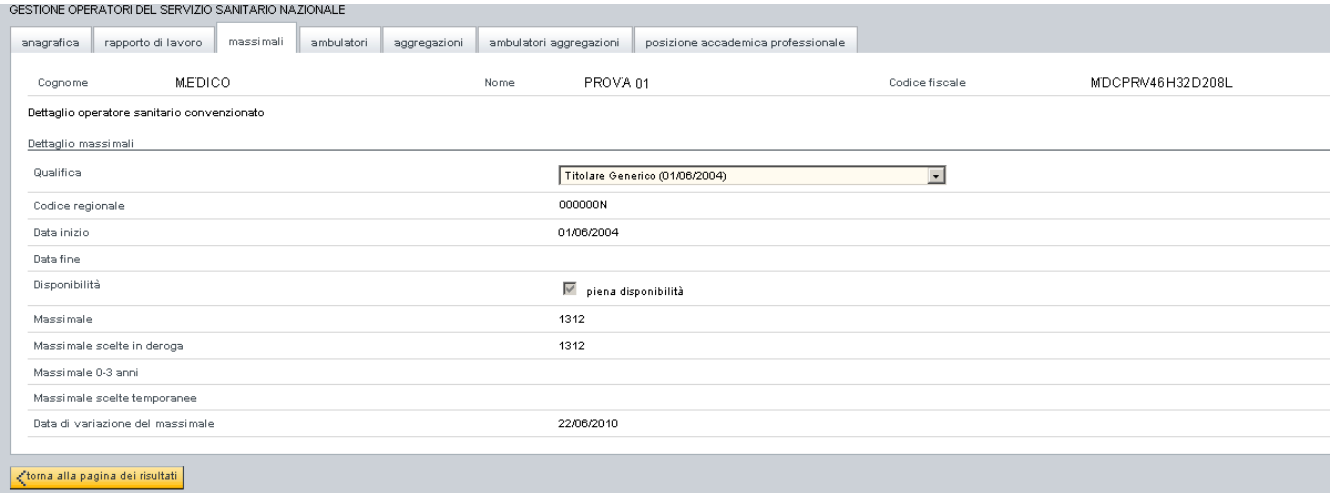

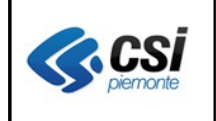

## **1.2.2.4 Visualizza ambulatori operatori sanitari convenzionati**

La sezione seguente permette di visualizzare i dati identificativi dello studio selezionato:

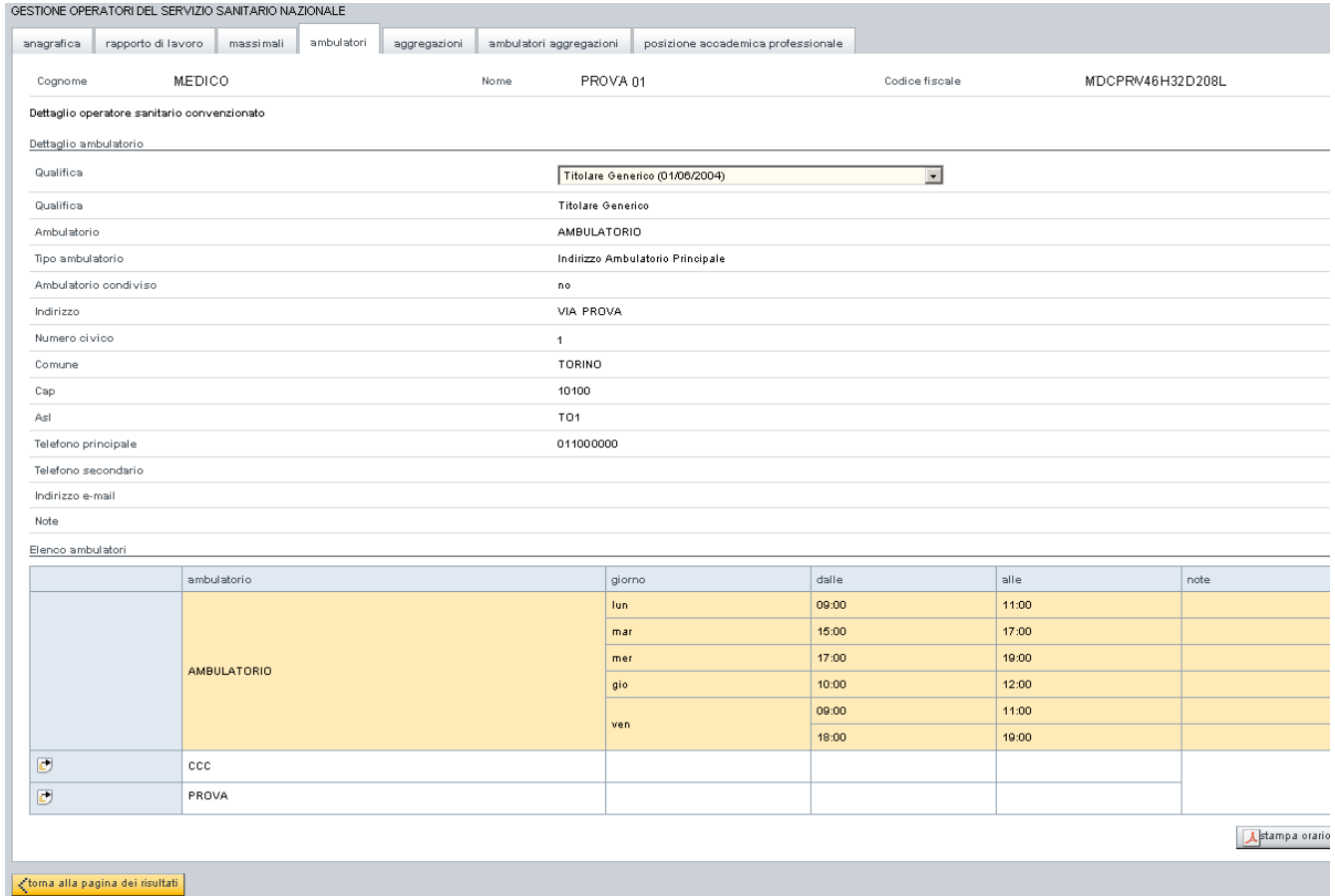

oppure di visualizzarne un altro selezionandolo tra quelli presenti in elenco ambulatori premendo il pulsante  $\bullet$  ad esso associato.

All'interno della stessa sezione è possibile, inoltre, effettuare la stampa degli orari degli ambulatori premendo il pulsante Astampa orario

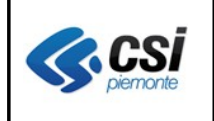

# **1.2.2.5 Visualizza aggregazioni operatori sanitari convenzionati**

La sezione seguente permette di visualizzare i dati inerenti l'aggregazione selezionata:

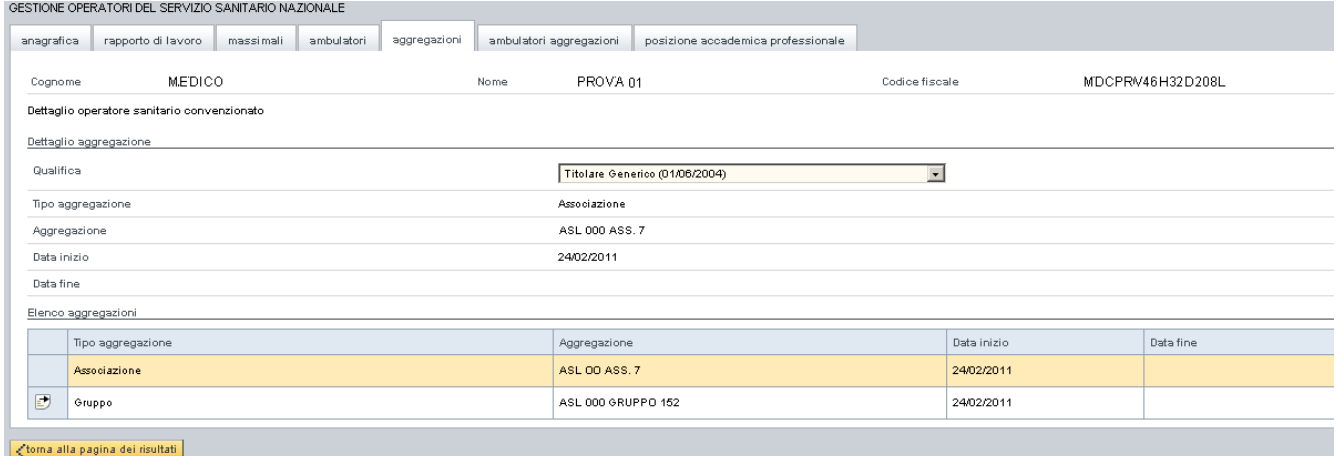

oppure di visualizzarne un'altra selezionandola tra quelle presenti in elenco aggregazioni premendo il pulsante  $\Box$  ad esso associata

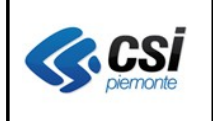

### **1.2.2.6 Visualizza ambulatori aggregazioni operatori sanitari convenzionati**

La sezione seguente permette di visualizzare i dati inerenti gli ambulatori degli operatori appartenenti all'aggregazione:

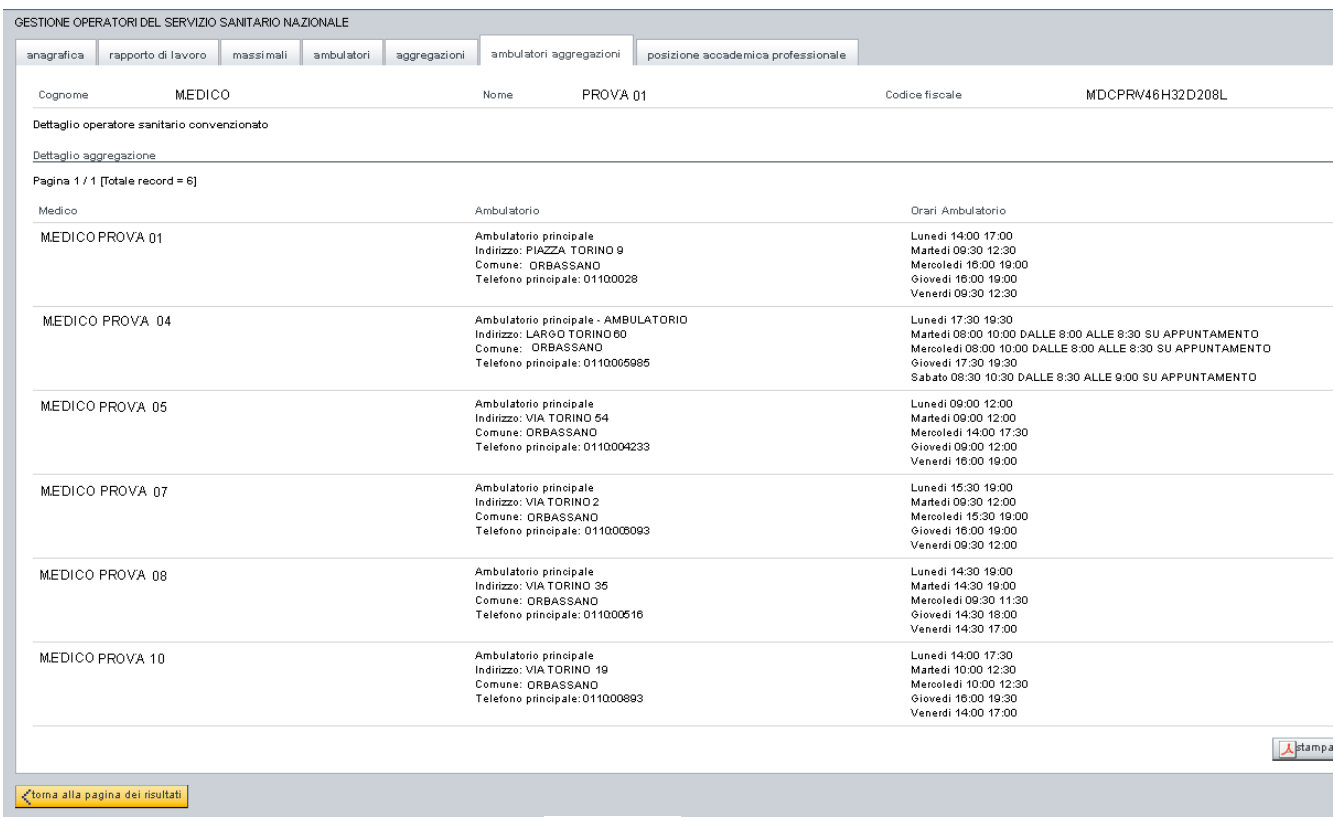

oppure di stamparli premendo il pulsante

 $\lambda$ stampa

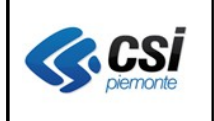

#### **1.2.2.7 Visualizza posizione accademica professionale operatori sanitari convenzionati**

La sezione seguente permette di visualizzare i dati inerenti la posizione accademica e quella professionale per l'operatore sanitario selezionato:

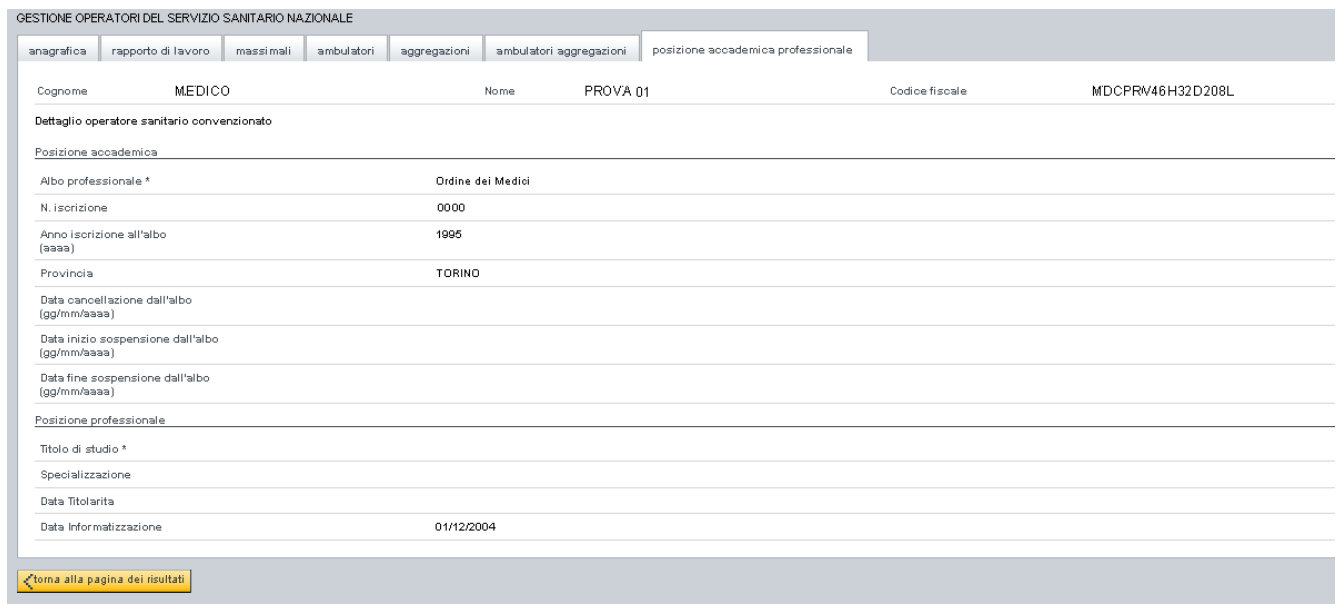

#### **1.2.3 Modifica operatori sanitari convenzionati**

Tale voce di menù permette di modificare i dati inseriti per l'operatore sanitario selezionato, suddividendolo nelle successive sezioni di lavoro:

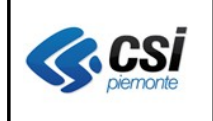

#### **1.2.3.1 Modifica rapporto di lavoro operatori sanitari convenzionati**

La sezione seguente permette di inserire nuovi rapporti di lavoro per l'operatore sanitario selezionato:

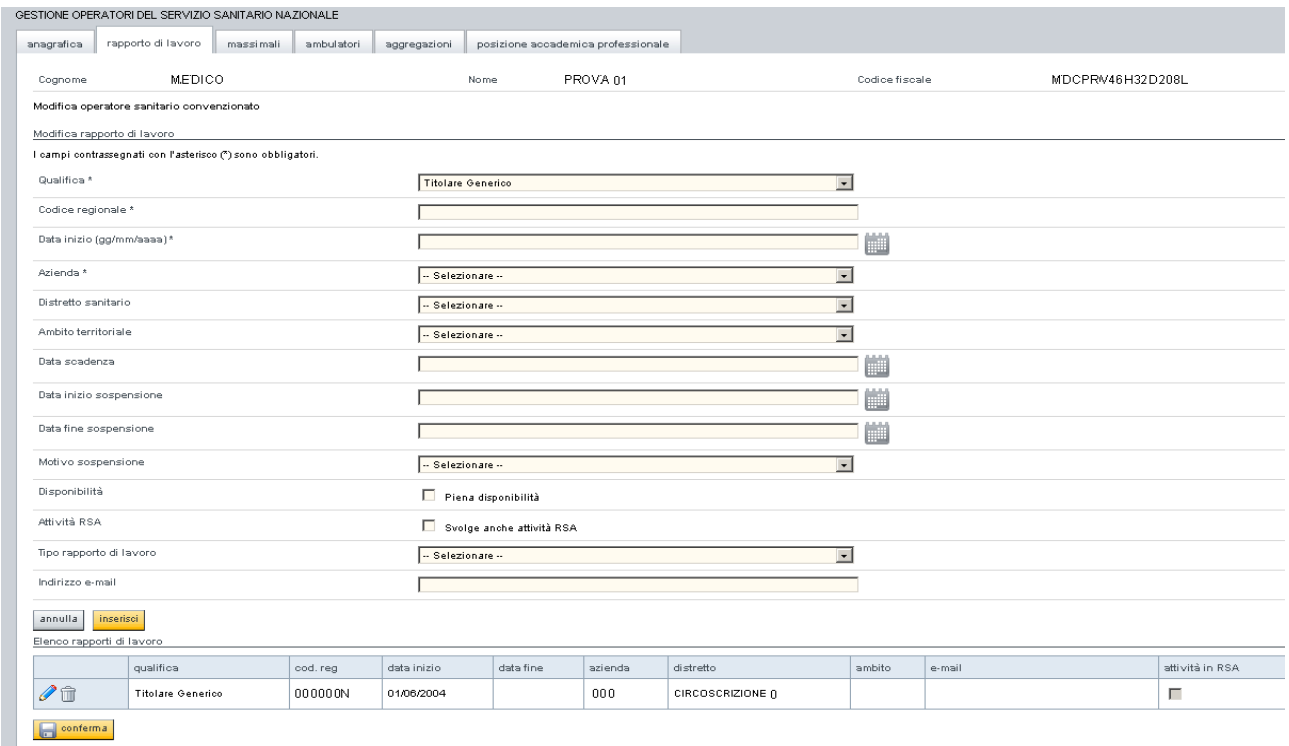

digitando i dati ad esso inerenti, tenendo presente che le date potranno essere digitate oppure

selezionate dal calendario premendo il pulsante associato al campo corrente, che produrrà l'apertura del calendario stesso:

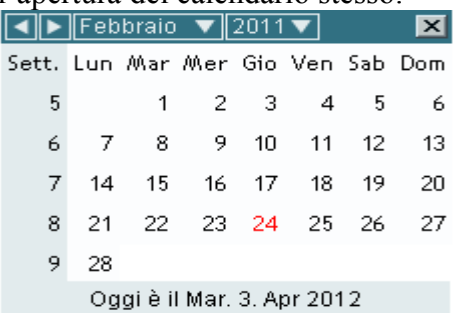

inserisci. L'inserimento dei dati imputati avverrà premendo il pulsante

L'eventuale modifica di un altro rapporto di lavoro potrà avvenire selezionandolo, tra quelli presenti in elenco rapporti, premendo il pulsante  $\alpha$  ad esso associato

L'eventuale cancellazione (ove possibile) di un altro rapporto di lavoro potrà avvenire selezionandolo, tra quelli presenti in elenco rapporti, premendo il pulsante  $\Box$  ad esso associato.

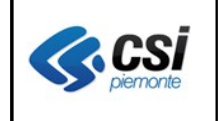

conferma

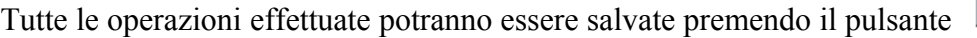

### **1.2.3.2 Modifica massimali operatori sanitari convenzionati**

La sezione seguente permette di modificare i massimali associati alle singole qualifiche per l'operatore sanitario selezionato:

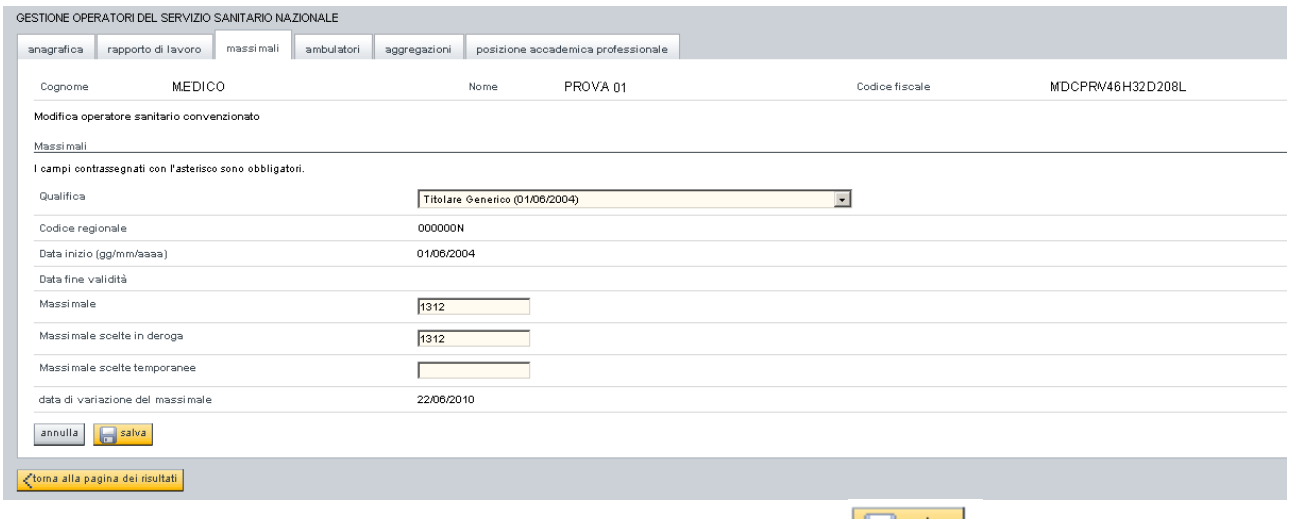

digitando i dati ad esso inerenti e salvandoli premendo il pulsante

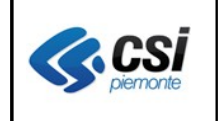

### **1.2.3.3 Modifica ambulatori operatori sanitari convenzionati**

La sezione seguente permette di modificare i dati identificativi dello studio selezionato:

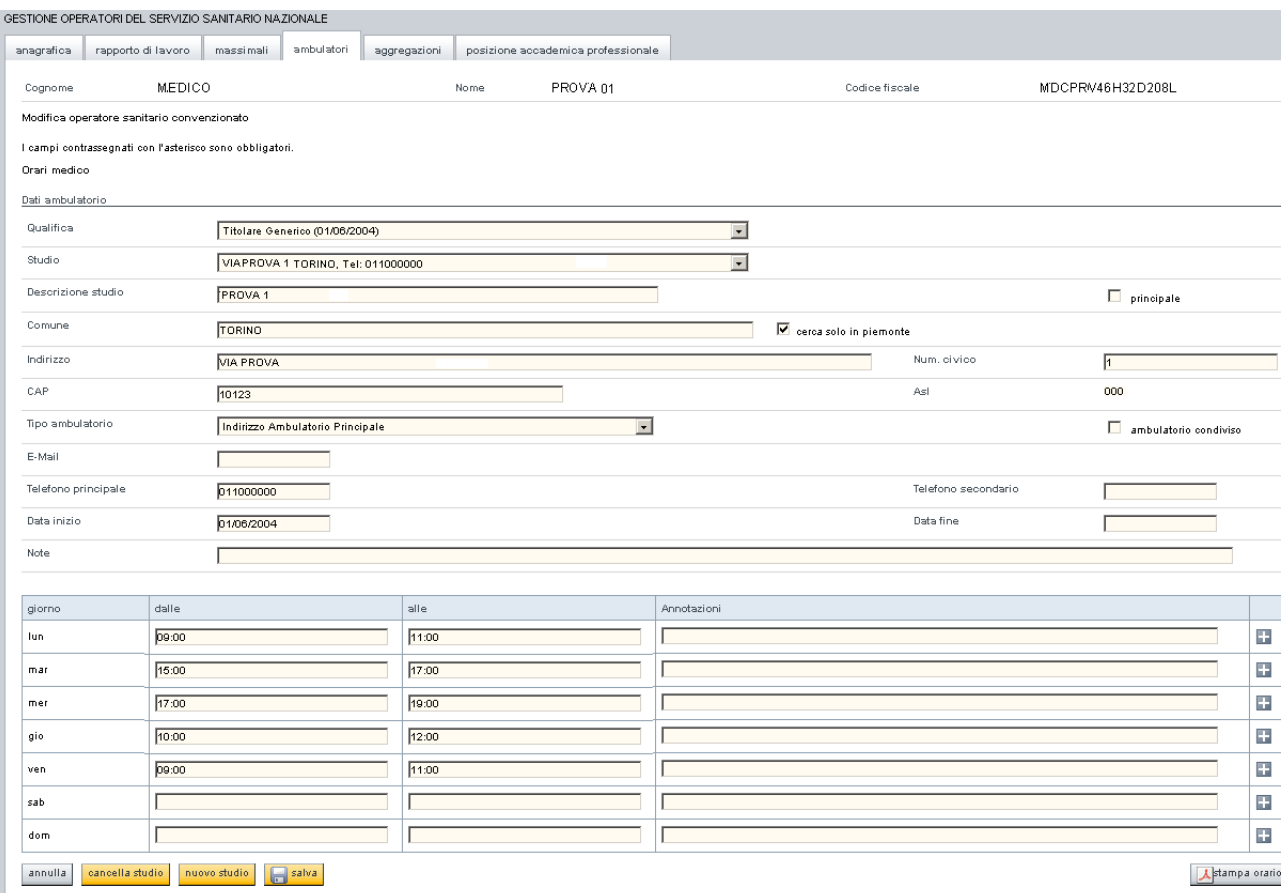

digitando i dati ad esso inerenti, modificando, eventualmente, anche quelli relativi agli orari, confermandoli premendo il pulsante  $\blacksquare$  ad esso associato, e salvando l'intera sezione premendo

il pulsante

All'interno della stessa sezione è possibile:

- **Astampa orario** - effettuare la stampa degli orari dei singoli ambulatori premendo il pulsante
- cancella studio - cancellare, ove possibile, lo studio medico selezionato, premendo il pulsante
- inserire uno nuovo studio premendo il pulsante  $\frac{\Box u_{\alpha} \cdot \Box u_{\alpha}}{\Box u_{\alpha}}$ , che aprirà una sezione di lavoro simile a quella visualizzata in alto, con i campi ivi presenti non ancora valorizzati

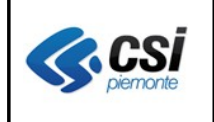

#### **1.2.3.4 Modifica aggregazioni operatori sanitari convenzionati**

La sezione seguente permette di inserire nuove aggregazioni per l'operatore sanitario selezionato:

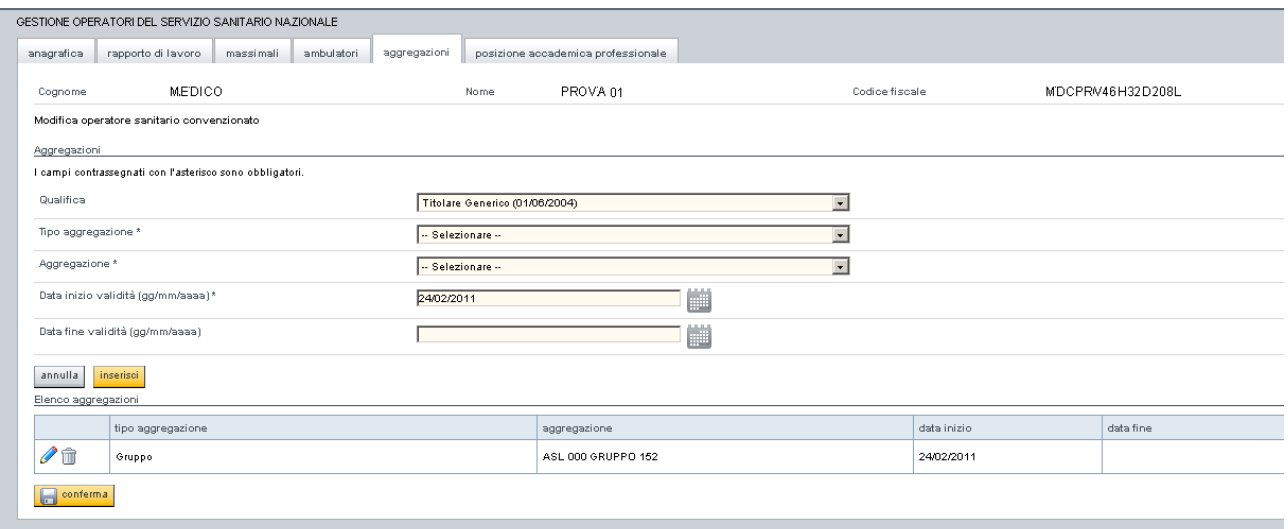

 $\left\langle \text{toma alla pagina dei risultati} \right\rangle$ 

digitando i dati ad esso inerenti, tenendo presente che le date potranno essere digitate oppure

selezionate dal calendario premendo il pulsante associato al campo corrente, che produrrà l'apertura del calendario stesso:

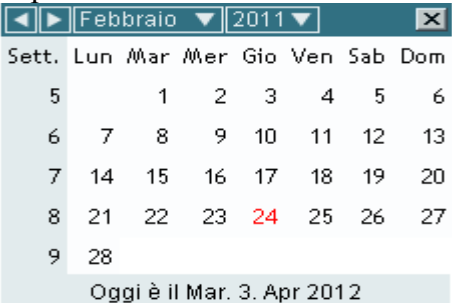

inserisci L'inserimento dei dati imputati avverrà premendo il pulsante

L'eventuale modifica di un'altra aggregazione potrà avvenire selezionandola, tra quelle presenti in elenco aggregazioni, premendo il pulsante  $\alpha$  ad essa associato

L'eventuale cancellazione (ove possibile) di un'altra aggregazione potrà avvenire selezionandola, tra quelle presenti in elenco aggregazioni, premendo il pulsante  $\hat{\mathbb{I}}$  ad esso associata.

Tutte le operazioni effettuate potranno essere salvate premendo il pulsante

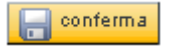

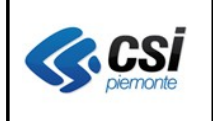

#### **1.2.3.5 Modifica posizione accademica professionale operatori sanitari convenzionati**

La sezione seguente permette di modificare i dati inerenti la posizione accademica e quella professionale per l'operatore sanitario selezionato:

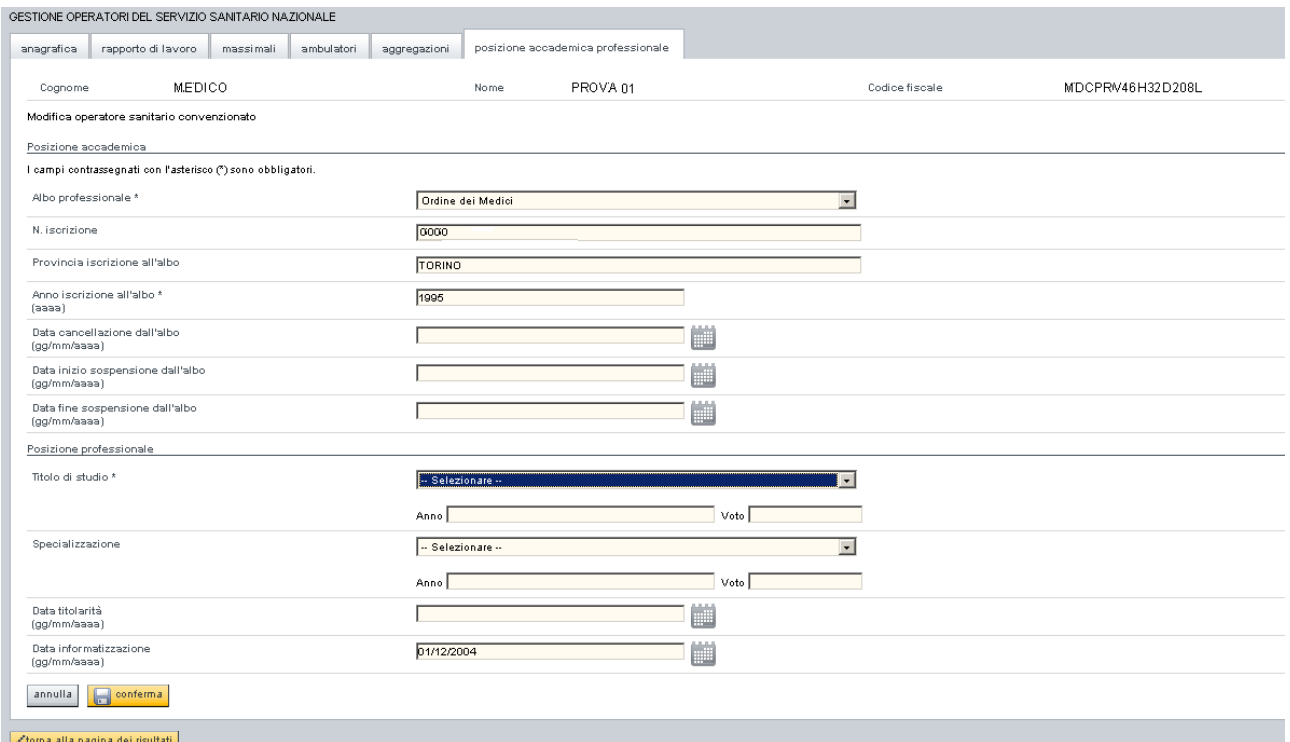

digitando i dati ad esso inerenti, tenendo presente che le date potranno essere digitate oppure

selezionate dal calendario premendo il pulsante associato al campo corrente, che produrrà l'apertura del calendario stesso:

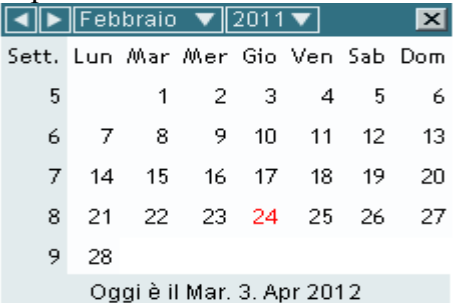

Tutte le operazioni effettuate potranno essere salvate premendo il pulsante

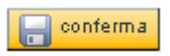

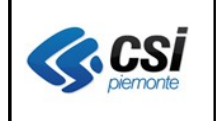

#### **1.2.4 Inserimento nuovo operatore sanitario convenzionato**

Tale voce di menù permette di registrare un nuovo operatore sanitario, dapprima selezionandone l'anagrafica:

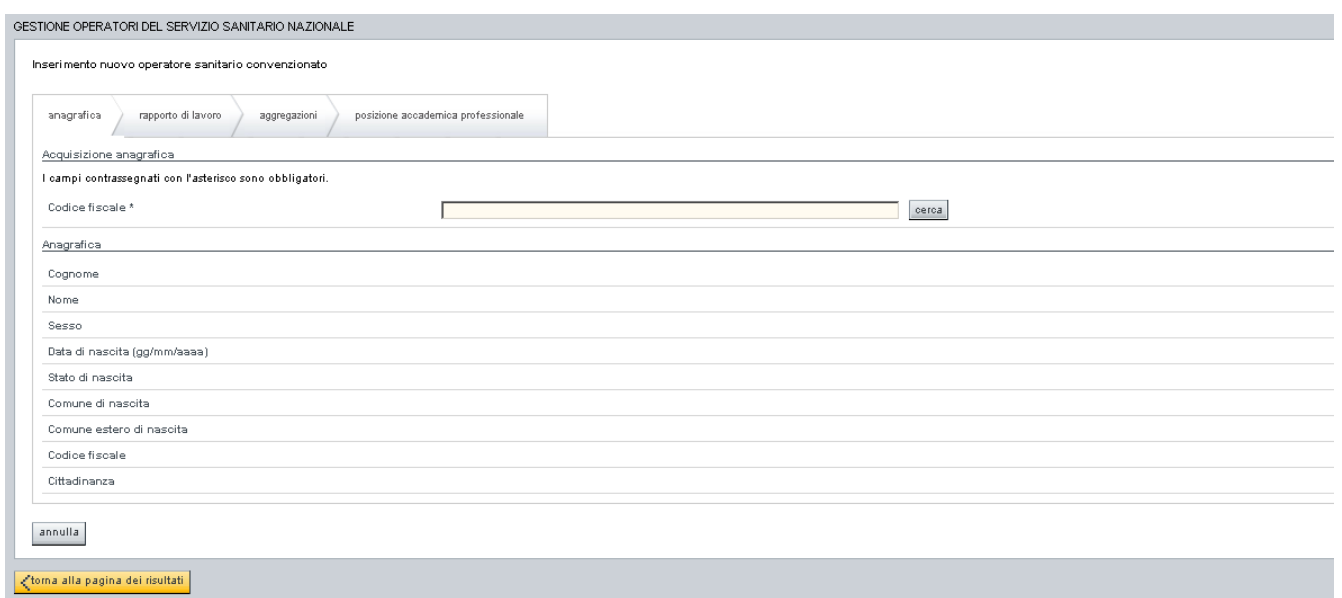

e poi inserendo tutti i dati operativi ad esso collegati come indicato nella sezione inerente la modifica di un operatore sanitario.

#### **1.3 Ricerca operatori da graduatoria**

Scegliendo la voce di menù Ricerca operatori da graduatoria comparirà la seguente videata:

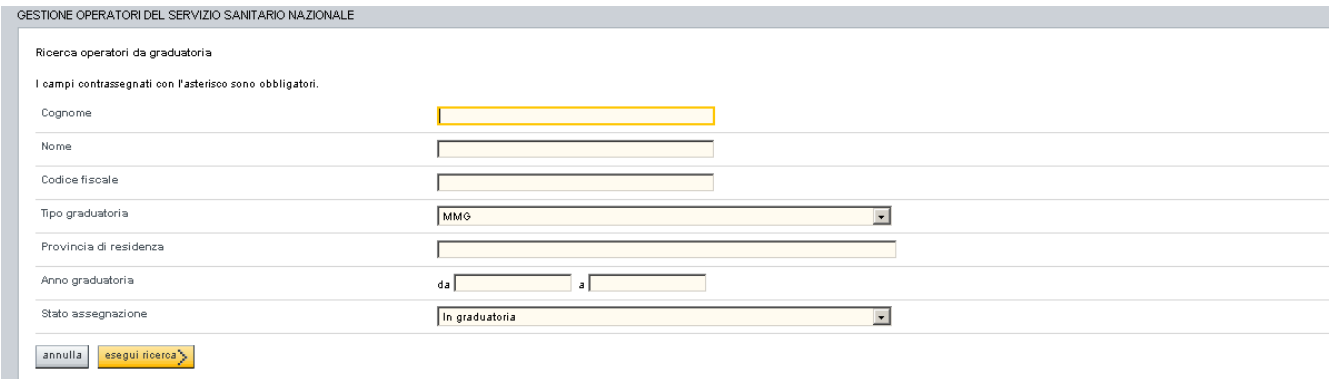

dove, espressi i criteri di selezione, sarà possibile effettuare la ricerca degli operatori premendo il

esegui ricerca > pulsante:

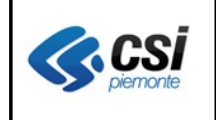

# ✑✎✓✎✑ **Risultato ricerca operatori da graduatoria**

Il risultato della ricerca produrrà un elenco visualizzato come nella videata seguente:

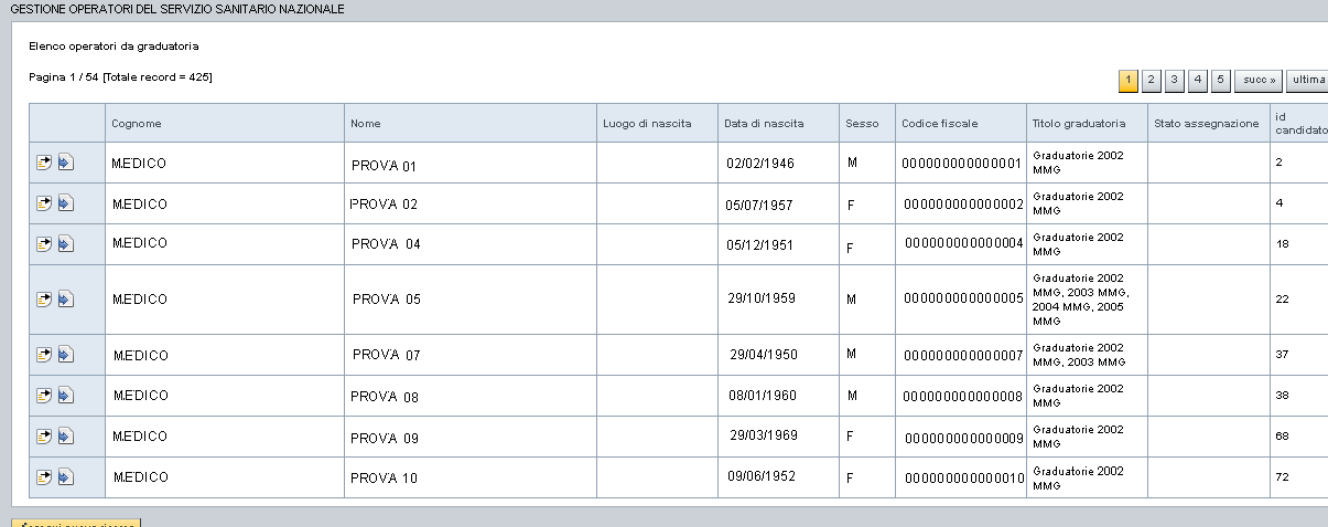

dove sarà possibile effettuare una delle seguenti operazioni:

- sfogliare le pagine successive premendo uno dei seguenti pulsanti:  $\boxed{2}$   $\boxed{3}$   $\boxed{4}$   $\boxed{5}$  succ  $\boxed{ }$  ultima
- visualizzare i dati inseriti per l'operatore sanitario interessato premendo il pulsante: ad esso associato
- effettuare, ove possibile, l'immatricolazione per l'operatore sanitario interessato premendo il pulsante:  $\bullet$  ad esso associato

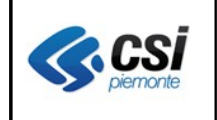

# ✑✎✓✎✒ **Visualizza operatori da graduatoria**

Tale voce di menù permette di visualizzare i dati inseriti per l'operatore sanitario selezionato:

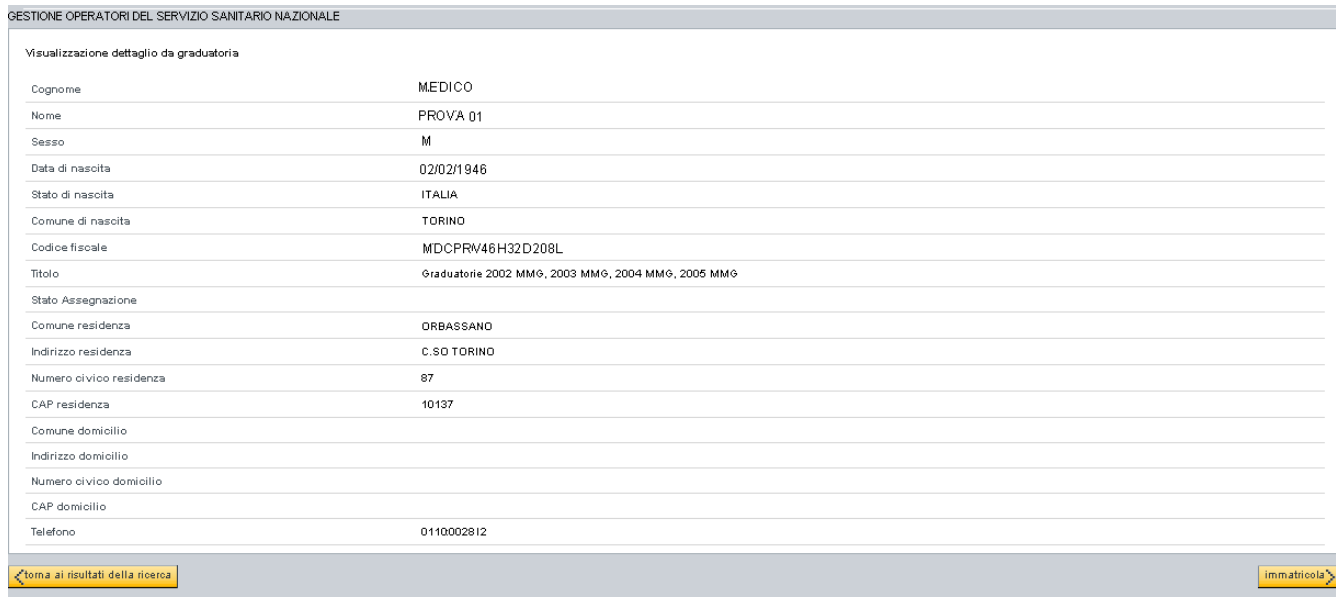

oppure di immatricolarli premendo il pulsante

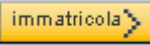